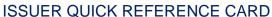

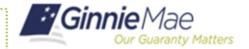

## **ACCESS VTT**

- 1. Navigate to MyGinnieMae via https://my.ginniemae.gov.
- 2. Select Login.
- 3. Login with you MGM credentials.
- 4. Select the **Tools** dropdown at the t op of the Dashboard.
- 5. Select the PDD Validation & Testing Tool under Applications.

Applications Bookmarks Edit Other Applications Bloomberg PDD Validation & Testing Tool eMBS **FHA Connection** FHA Website Fitchratings Ginnie Mae

The VTT will display.

## SUBMITTING A FILE THROUGH 1st ROUND **VALIDATION**

Select Choose File to select the file you would like to test.

**NOTE:** VTT requires that your file is a .zip file containing exactly ONE XML file.

- Select Open after selecting which PDD file you would like to test.
- 8. Select Test File.

A status bar will appear to indicate the validation and testing progress.

NOTE: If your file fails 1<sup>st</sup> round validation: This means there is an error in your XML schema or data. The results will appear and include line number, category, and description errors.

9. Select Export to .CSV or Exit Validation on the right, as necessary.

NOTE: You may fix your file and retest it using the steps above if the file fails.

NOTE: If your file passes 1st round validation: A green box indicating successful initial validation will appear

10. Select Continue Validation to move onto 2<sup>nd</sup> Round Validation. Select Exit Validation on the right, as necessary.

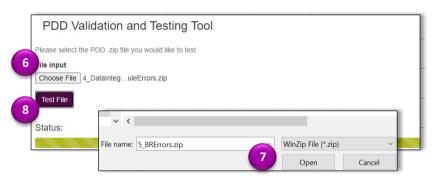

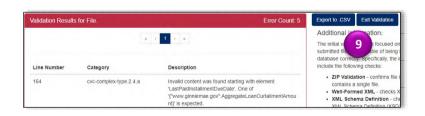

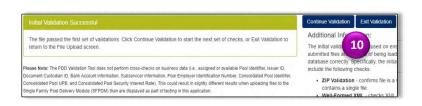

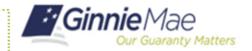

## 2<sup>nd</sup> ROUND VALIDATION

A notification in your inbox will appear with validation results.

**NOTE:** If your file fails 2<sup>nd</sup> round validation: This means your file doesn't meet data integrity rules that weren't caught in the XML schema or it fails the business rules.

11. Select the **notification** with s red alert symbol.

A message titled "Validation File Results" will be displayed.

12. Select here.

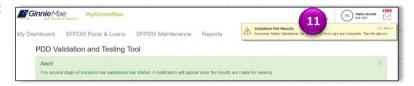

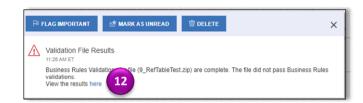

The final results will appear with Pool ID, Loan ID, Type, Category and Description.

13. Click **Export to .CSV** or **Return to Tool** on the right, as necessary. You may fix your file and retest it using the steps above if it fails.

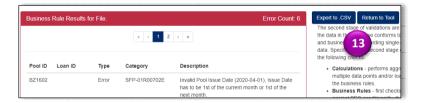

**NOTE:** If your file passes 2<sup>nd</sup> round validation: A notification with a green or yellow alert will appear in your inbox. A yellow alert indicates your file has passed, but with non-fatal Warnings.

14. Select the notification.

A message titled "Validation File Results" will be displayed.

15. Select here.

A green box indicating successful business rule validation will appear. "Congratulations! Your file has successfully passed both rounds of validation in VTT."

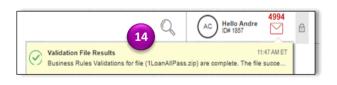

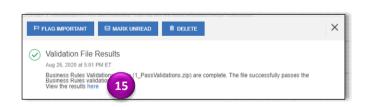